## android ™ PRIROČNIK ZA HITRI ZAČETEK UPORABE

Android 6.0, Marshmallow

Avtorske pravice © 2015 Google Inc. Vse pravice pridržane.

Izdaja 1.06.

Google, Android, Gmail, Google Zemljevidi, Chrome, Android Wear, Nexus, Google Play, YouTube, Hangouts in ostale blagovne znamke so last podjetja Google Inc. Seznam blagovnih znamk podjetja Google je na voljo na:

[http://www.google.com/permissions/trademark/our-trademarks.html.](http://www.google.com/permissions/trademark/our-trademarks.html) Vse ostale znamke in blagovne znamke so last njihovih lastnikov.

Ta priročnik predstavlja Android 6.0 Marshmallow za naprave Nexus in Android One. Vsebina priročnika se v nekaterih podrobnostih lahko razlikuje za nekatere opisane izdelke ali njihovo opremo. Vse informacije v tem priročniku se lahko spremenijo brez predhodnega obvestila.

Za najboljše delovanje preverite, ali imate nameščeno zadnjo sistemsko posodobitev Android. V meniju **Nastavitve > Sistem > O telefonu** ali **O tablici** lahko preverite različico vaše naprave pod **Različico Androida** ali zadnjo sistemsko posodobitev pod **Sistemske posodobitve.**

Če nimate telefona ali tablice s sistemom Nexus ali Android One in uporabljate Android 6.0 na drugi napravi, se lahko nekatere podrobnosti sistema razlikujejo od tistih, ki so opisane v tem priročniku.

Za podrobnejšo pomoč in podporo na spletu, vključno s podrobnostmi o strojni opremi Nexus, na kateri deluje programska oprema, opisana v tem priročniku, ter za povezave do informacij o drugih napravah Android, obiščite spletno stran support.google.com/android.

# **Kazalo vsebine**

# **1 Dobrodošli v sistemu Android**

**O sistemu Android 6.0, Marshmallow**

**Kaj je novega v različici 6.0**

# **Začetni koraki**

- Prijava v vaš račun
- Pošiljanje tekstovnih sporočil (SMS)
- Klicanje
- Pošiljanje elektronske pošte
- Fotografiranje
- Hitre nastavitve
- Vaše aplikacije
- Vaši Domači zasloni
- Vrstica stanja
- Osnove navigacije
- Upravljanje delovanja baterije
- Pomoč in podpora

# **2 Personalizirajte svojo napravo**

## **Prilagodite vaše domače zaslone**

# **Upravljanje vaših nastavitev**

**Zaslon**

## **Zvoki in obvestila**

Pripnite vaš zaslon

## **Google Now**

Kako deluje

Kaj lahko Google naredi za vas

Vklopite ali izklopite »Ok Google«

Now na dotik

# **3 Uporaba tipkovnice**

## **Vnašanje in urejanje besedila**

Osnovno urejanje

Emotikoni

Uporaba predloge besedila

#### **Pisanje z drsenjem**

Uporabite pisanje z drsenjem brez preslednice

## **Slovarji tipkovnice**

Osebni slovar

#### **Vnos besedila z govorom**

# **4 Nadzor dostopa**

#### **Upravljajte račune na vaši napravi**

Dodajanje računa

Odstranjevanje računa

#### **Delite napravo z drugimi uporabniki**

Preklapljanje med uporabniki

Odstranjevanje uporabnika

Gostujoči uporabnik

#### **Varnost**

- Pametno zaklepanje
- Prepoznavanje obraza
- Zaznavanje telesa
- Zanesljiva področja
- Zanesljiv glas

Znak Nexus

Varovanje pred škodljivimi aplikacijami

Upravitelj naprave Android

#### **Podpora in ponovne nastavitve**

#### **Plačevanje z vašim telefonom**

# **5 Delite in hranite vsebino na vaši napravi**

**Android Beam Google Cast Shranjevanje datotek Shranjevanje na SD kartici Podpora uporabe dveh SIM kartic** **Posnetki zaslona**

**Tiskanje**

# **6 Preizkusite nekatere aplikacije**

**Play Store**

Podpora Google Play

**Gmail**

**Kamera**

**Fotografije**

**Stiki**

**Hangouts (Druženje)** 

**Koledar**

**FM Radio**

# **7 Dostopnost**

# **8 Android na urah, televizijah in v avtomobilih**

**Android Wear Android TV Android Auto**

# **1 Dobrodošli v sistemu Android**

# **O sistemu Android 6.0, Marshmallow**

Marshmallow je najnovejša različica operacijskega sistema Android za telefone, tablice, ure, televizije, avtomobile in druge naprave.

Ta priročnik predstavlja programsko opremo Android 6.0 na vaših telefonih ali tablicah Nexus ali Android One. Za podatke o strojni opremi obiščite spletno stran support.google.com/android, kjer lahko dobite podrobne informacije o vseh vrstah telefonov in tablic Android, vključno z dodatnimi podrobnostmi o napravah Nexus in ostalih različicah Android.

Preklapljate na sistem Android iz iPhona ali iPada (iOS)? Preverite Preklapljanje na Android za uporabne nasvete pri premikanju vaših aplikacij in več na vašo napravo Android.

# **Kaj je novega v različici 6.0**

Marshmallow vključuje nove značilnosti in posodobitve, s katerimi vaša naprave deluje bolje:

- Iskanje česarkoli v vaših fotografijah in prosta uporaba, neomejeno shranjevanje fotografij
- Lažji načini za upravljanje motenj
- Možnost za povečanje prostora za shranjevanje na nekaterih napravah s pomočjo SD kartice
- Now na dotik: predlogi iz Google Now, povezani s podatki z vašega zaslona (na voljo samo na nekaterih krajih)
- Daljše delovanje baterije s pomočjo Doze, App Standby in drugih optimizacij delovanja baterije

# **Začetni koraki**

Ko prvič vključite vaš telefon ali tablico, se prikaže pozdravni zaslon. Izberite jezik in se za nadaljevanje dotaknite puščice.

**POMEMBNO:** Da bi zaključili postopek nastavitve, je najbolje imeti brezžično (Wi-Fi) povezavo.

# **Prijava v vaš račun**

V nadaljevanju se vpišite z vašim Google računom ali ustvarite novega. Ko se prijavite, lahko nemudoma dostopate do podatkov, povezanih z vašim Google računom, kot sta Gmail in Koledar.

**NASVET**: če imate drugo napravo Android, vam Tap & Go omogoči hitro nastavitev nove naprave zgolj z držanjem dveh naprav skupaj s hrbtnimi stranmi in počasnim pomikanjem ene ob drugi. Google računi in aplikacije, ki so bile že podprte, se bodo avtomatsko kopirale na novo napravo.

Elektronski naslov, ki ga uporabljate za katerokoli od sledečih aplikacij, velja kot Google račun:

- Gmail
- YouTube
- Google Play
- Google Apps
- AdWords
- drugi izdelki Google

Ko se prijavite z Google računom, lahko na vašo novo napravo enostavno prenesete vse aplikacije, ki ste jih nakupili preko Google Play. Vsa elektronska pošta, stiki, dogodki v koledarju in drugi podatki, povezani s tem računom, se samodejno sinhronizirajo z vašo napravo.

Na primer, če spremenite telefonsko številko prijatelja na vašem telefonu, se bo ta sprememba prikazala tudi na vaši tablici ali na kateremkoli računalniku, kjer ste prijavljeni z vašim Google računom.

**POMEMBNO**: Zapomnite si geslo, s katerim dostopate do vaše naprave, sicer do nje ne boste mogli dostopati. Tudi če bi želeli povrniti tovarniške nastavitve, boste morali vnesti geslo, ki ste ga uporabili pri prijavi v to napravo.

Imate več Google računov? Lahko jih dodate kasneje iz **Nastavitve > Osebne nastavitve > Računi**. Dodate lahko tudi gostujoče uporabnike v **Nastavitve > Naprava > Uporabniki.**

# **Pošiljanje tekstovnih sporočil (SMS)**

Pošiljanje sporočil iz večine telefonov Nexus:

- 1. Dotaknite se možnosti **Sporočanje** na vašem Domačem zaslonu.
- 2. Dotaknite se znaka  $\bullet$ , da ustvarite novo sporočilo
- 3. Na vrhu zaslona vnesite telefonsko številko ali ime kontakta, napišite vaše sporočilo in se nato dotaknite znaka $\geq$ .

Če aplikacija Sporočanje še ni nameščena na vaši napravi, jo lahko dobite na Google Play. Prav tako lahko uporabite privzeto SMS aplikacijo, ki je nameščena na vašem telefonu, in sicer je to na večini telefonov Nexus aplikacija Hangouts (Druženje).

Če želite spremeniti privzeto aplikacijo za sporočanje, odprite aplikacijo, ki jo želite uporabljati za sporočila, in spremenite vaše preference v Nastavitvah za to aplikacijo.

Za več podrobnosti poglejte Pošlji ali odgovori na sporočilo.

# **Klicanje**

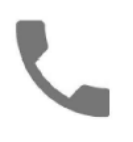

Če uporabljate telefon Nexus, lahko klice opravite s pomočjo aplikacije Telefon, aplikacije Stiki ali drugih aplikacij ali pripomočkov, ki prikazujejo informacije o stikih. Ko zagledate telefonsko številko, se je navadno lahko dotaknete, da opravite klic.

Če želite klicati shranjeno številko:

- 1. Dotaknite se Telefona  $\bullet$  na Domačem ali zaslonu Vse aplikacije  $\bullet$ .
- 2. S pomikanjem ali iskanjem izberite osebo, ki jo želite poklicati. Če vas ovira tipkovnica, se dotaknite gumba Nazaj, da jo skrijete.
- 3. Za klicanje se dotaknite imena stika.

Če želite pogledati nedavne klice, se dotaknite gumba Nedavno $\mathcal{O}$ . Za uporabo tipkovnice se dotaknite gumba za tipkovnico  $\mathbf{\ddot{H}}$ .

**NAMIG**: Googlov ID klicatelja identificira notranje in zunanje številke tudi za klicatelje, ki jih niste shranili v aplikaciji Stiki.

Za več podrobnosti poglejte Uporaba vašega telefona.

Za pošiljanje ali sprejemanje video klica lahko uporabite aplikacijo Hangouts (Druženje). Če io želite odpreti, se dotaknite možnosti Hangouts (Druženie)  $\mathbf{\Phi}$ na Domačem ali zaslonu Vse aplikacije . Za več podrobnosti poglejte Uporaba Hangouts.

# **Pošiljanje elektronske pošte**

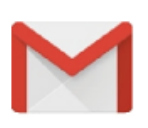

Uporabite aplikacijo Gmail za branje ali pisanje elektronske pošte iz vašega Gmail računa ali ostalih elektronskih naslovov.

1. Dotaknite se gumba Gmail na Domačem ali zaslonu Vse aplikacije .

2. Če ste se že med nastavitvami prijavili v Gmail račun, se bo ta samodejno sinhroniziral z vašo napravo. V nasprotnem primeru dodajte vaš elektronski naslov.

Za več podrobnosti poglejte Uporaba Gmaila.

# **Fotografiranje**

Če želite fotografirati:

- 1. Odprite Kamero<sup>o</sup>
- 2. Določite sliko.

3. Za fotografiranje se dotaknite ikone za zajem slike pod območjem slike.

Če želite pogledati pravkar narejeno fotografijo, drsnite od desne proti levi.

Za več podrobnosti poglejte Uporaba Kamere.

# **Hitre nastavitve**

Uporabite Hitre nastavitve za enostavno spreminjanje pogosto uporabljenih nastavitev, kot je vklop Wi-Fi. Če želite odpreti Hitre nastavitve, drsnite od vrha zaslona z dvema prstoma. Če želite spremeniti nastavitev, se preprosto dotaknite ikone:

- **Svetlost zaslona**: drsnite  $\ddot{\bullet}$ , da zmanjšate ali povečate svetlost vašega zaslona.
- **Omrežje Wi-Fi**: vključite ali izključite Wi-Fi <sup>▼</sup> ali odprite meni za nastavitve Wi-Fi.
- **Nastavitve Bluetooth**: vključite ali izključite Bluetooth **\*** ali odprite meni za nastavitve Bluetooth.
- **Ne moti**: vključite ali izključite Ne moti **al**i odprite ustrezne nastavitve. Ne moti utiša vašo napravo, da ne zvoni oziroma ne vibrira, ko tega ne želite.
- **Informacija o celici**: dotaknite se ikone **4**, če želite videti informacije o celici ali da jo vključite ali izključite.
- **•** Način letenja: vključite ali izključite način letenja  $\triangle$ . Način letenja pomeni, da se vaš telefon ne bo povezal z Wi-Fi omrežjem ali celičnim signalom, tudi če bi bil ta na voljo.
- **Samodejno zavrti zaslon**: zaklenite usmerjenost zaslona  $\otimes$  na pokončni ali ležeči način.
- **Svetilka**: vključite ali izključite svetilko z ikono  $\overline{\mathbf{I}}$ .

Hitre nastavitve pri telefonu Nexus 5:

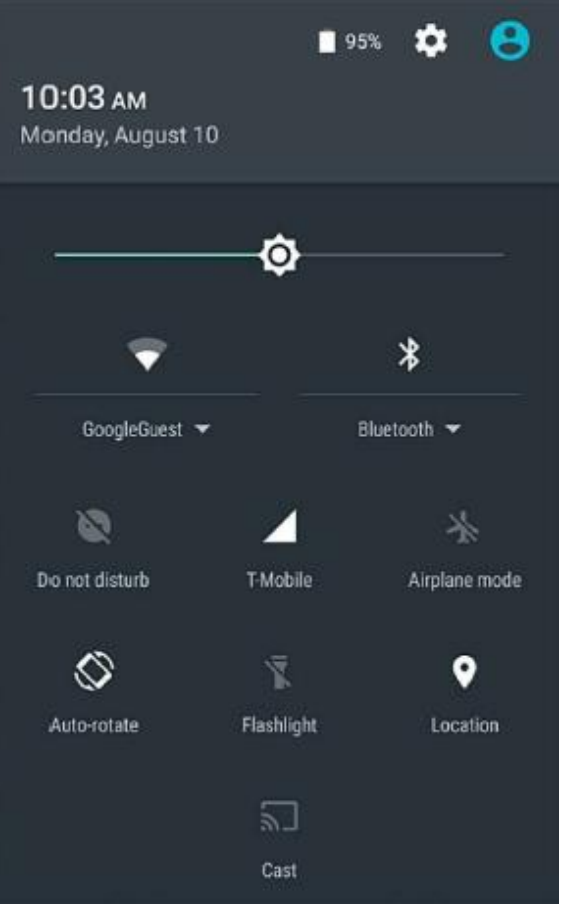

Odprite glavni meni Nastavitve tako, da se dotaknete **Nastavitve** zgoraj desno.

# **Vaše aplikacije**

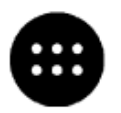

Če želite videti vaše aplikacije, se dotaknite ikone  $\bullet$  v meniju Priljubljene na kateremkoli Domačem zaslonu.

Na tem mestu lahko vidite vse vaše aplikacije, vključno s tistimi, ki so že bile nameščene na vašem telefonu ali tablici, in tistimi, ki ste jih naložili iz Google Play. Ikone aplikacij lahko premaknete na kateregakoli od vaših Domačih zaslonov.

Aplikacije, ki jih najpogosteje uporabljate, bodo prikazane v prvi vrstici.

Iz Vseh aplikacij lahko:

**Raziščete aplikacije.** Drsnite gor in dol (na telefonu) ali levo in desno (na tablici) iz zaslona Vse aplikacije

**Odpri aplikacijo.** Dotaknite se njene ikone.

- **Išči v aplikacijah.** V vrstici Išči v aplikacijah vnesite ime iskane aplikacije.
- **Postavite ikono aplikacije na Domači zaslon.** Dotaknite se in zadržite ikono aplikacije, drsnite s prstom in dvignite prst, da odložite ikono na želeni Domači zaslon.
- **Pridobite več aplikacij.** Dotaknite se ikone za Google Play **Zaplika za seznamu ikon aplikacij.**

Če želite videti več informacij o aplikaciji iz zaslona Vse aplikacije, se dotaknite ikone in jo zadržite, drsnite s prstom proti vrhu zaslona in odložite aplikacijo nad Informacije o aplikacijah  $\bullet$ .

**NAMIG**: nekatere aplikacije lahko škodujejo podatkom na vaši napravi. Vendar vam za vašo napravo Nexus ni potrebno namestiti ali kupiti protivirusne programske opreme. Google nenehno pregleduje vaše aplikacije, jih preveri in vas opozori o škodljivih aplikacijah.

Za več podrobnosti poglejte Varovanje pred škodljivimi aplikacijami.

# **Vaši Domači zasloni**

Ko končate z nastavitvami vaše naprave, se pojavi Domači zaslon. Nanj lahko dodajate ikone aplikacij ali pripomočkov (hiter pogled najpomembnejših informacij o aplikaciji) do vaših Domačih zaslonov.

- Za premikanje med Domačimi zasloni drsnite levo ali desno.
- Če želite videti obvestila, drsnite dol z vrha zaslona z enim prstom.
- Če želite odpreti Hitre nastavitve pogosto uporabljene nastavitve drsnite od vrha zaslona dvakrat z enim prstom ali enkrat z dvema prstoma. Glejte še Hitre nastavitve.
- $\bullet$  Če želite odpreti Nastavitve  $\bullet$ , drsnite dol z vrha kateregakoli zaslona z dvema prstoma ali drsnite dvakrat z enim prstom in se nato dotaknite ikone za Nastavitve  $\bullet$  zgoraj desno.
- Z Domačega zaslona se dotaknite **Google** na vrhu zaslona ali recite »Ok Google« za iskanje, pošiljanje sporočil, informacijo o smeri ali podajte druga navodila.

# **Vrstica stanja**

Vrstica stanja se nahaja na vrhu zaslona. Na desni strani lahko vidite moč mobilnega in Wi-Fi omrežja, koliko baterije je še na voljo in trenutni čas. Na levi strani lahko vidite, katere aplikacije so vam poslale obvestilo. Glejte še Zvoki in obvestila.

# **Osnove navigacije**

Na dnu zaslona vaše naprave lahko vidite vrstico z navigacijo, ki vsebuje naslednje tri gumbe:

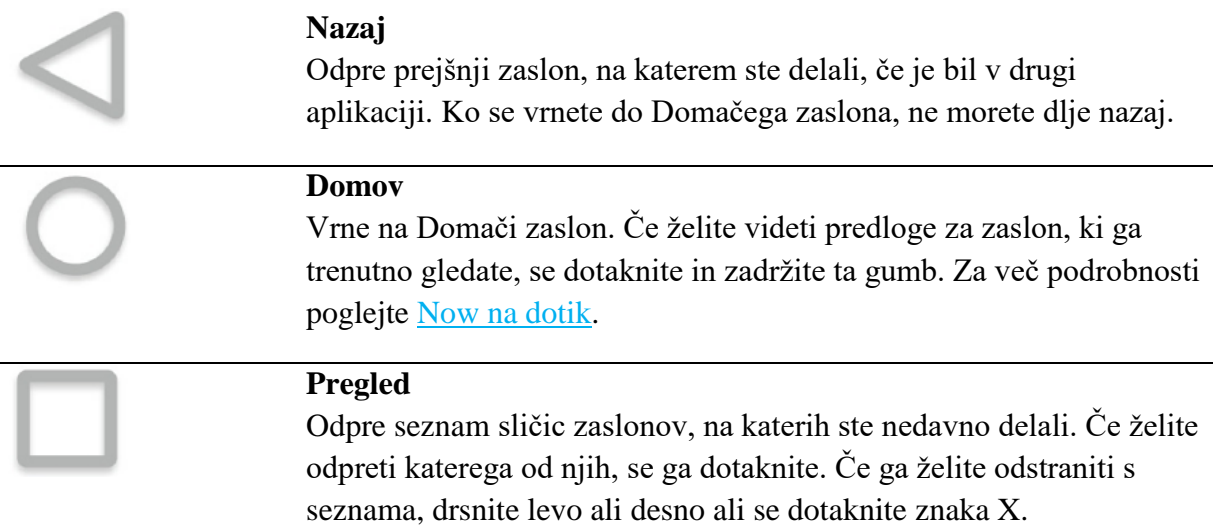

Nekatere aplikacije začasno skrijejo te gumbe ali jih pomanjšajo v majhne pike na istem položaju. Če jih želite priklicati nazaj, se dotaknite pik, dotaknite se zaslona na sredini ali jih drsnite gor z dna zaslona.

Številni zasloni v aplikacijah in Nastavitvah vključujejo ikono **Meni** na zaslonu zgoraj desno. Za pregled dodatnih možnosti, vključno s Pomočjo in podporo, se jo dotaknite.

# **Upravljanje delovanja baterije**

Vrstica stanja prikazuje, koliko baterije je še na voljo, vendar lahko vidite tudi natančen odstotek in predviden čas delovanja baterije, ki je še na voljo. Drsnite dol z vrha zaslona, dotaknite se vrstice stanja in se nato dotaknite ikone za Baterijo .

Baterija vaše naprave je narejena tako, da zdrži skozi vaš dan. Če vam je začne primanjkovati, varčevanje z baterijo sistema Android shrani moč baterije, da lahko še vedno opravljate klice ali pošiljate SMS sporočila. Če želite vključiti Varčevanje z baterijo ali vključiti samodejni vklop te funkcije, pojdite na Nastavitve  $\clubsuit$  > Naprava > Baterija  $\clubsuit$  > Meni  $\stackrel{\bullet}{\cdot}$  > Varčevanje z baterijo.

Android Marshmallow vključuje številne druge samodejne optimizacije rabe baterije, ki običajno potekajo. Te vključujejo:

- Doze zmanjša rabo baterije, ko naprava ni v uporabi, se ne polni ali se ne premika.
- App Standby omogoča sistemu Android zmanjševati aktivnosti obremenjevanja baterije za aplikacije, ki jih dlje časa niste uporabljali (ko se vaša naprava ne polni).

Doze in App Standby nimata ločenih nastavitev. To sta dve od številnih optimizacij rabe baterije, ki sta privzeti za številne situacije. Lahko pa ustavite vse optimizacije rabe baterije za posamezno aplikacijo, na primer, da zagotovite, da vedno deluje na višku učinkovitosti, čeprav je ne uporabljate.

Za več podrobnosti poglejte Upravljanje delovanja baterije.

# **Pomoč in podpora**

Pri večini Google aplikacij lahko dostopate do funkcije Pomoč in podpora iz glavnega menija  $\equiv$ . Ostale aplikacije lahko vključujejo ikono meni  $\cdot$ , ki vključuje funkcijo Pomoč in podpora.

V tem priročniku je predstavljenih nekaj glavnih značilnosti in aplikacij, ki jih vsebuje Android 6.0. Za več podrobnosti o programski opremi Android in aplikacijah, napravah Nexus, ki so na voljo na Google Play, in vseh oblikah podpore, obiščite support.google.com/nexus.

Pri podjetju Google bodo dobrodošle tudi vaše povratne informacije o napravi Nexus. Pošiljanje povratnih informacij je preprosto. Pojdite na **Nastavitve > Sistem > O telefonu (ali o tablici) > Pošlji povratno informacijo o tej napravi.**

# **2 Personalizirajte svojo napravo**

# **Prilagodite vaše Domače zaslone**

Naredite si Domači zaslon po meri. Spreminjate lahko ozadje, dodajate aplikacije ali pripomočke ali dodate Domače zaslone na desni strani.

Za spreminjanje ozadja:

- 1. Dotaknite se in zadržite ozadje, nato se dotaknite ikone za Ozadja ...
- 2. Drsnite od desne proti levi, da izberete sliko za ozadje. Izbirate lahko tudi med slikami iz vaših Fotografij, Prenosov ali Drivea.

Če želite dodati nov Domač zaslon, drsnite na skrajno desni zaslon in povlecite aplikacijo ali pripomoček do desnega roba. (Zaslon levo od glavnega Domačega zaslona je namenjen za Google Now.)

Za dodajanje aplikacij na Domači zaslon:

- 1. Pojdite na Domači zaslon, na katerega želite pripeti ikono aplikacije.
- 2. Dotaknite se ikone za Vse aplikacije  $\bullet$ .
- 3. Drsnite dol (na telefonu) ali od leve proti desni (na Android One ali tablici), da najdete aplikacijo, ki jo želite.
- 4. Dotaknite se in zadržite ikono aplikacije, dokler se ne prikaže Domači zaslon, povlecite ikono aplikacije na izbrano mesto in dvignite prst.

Pripomoček (widget) omogoča hiter pregled ali bližnjico za dostop do informacij glede aplikacije na vašem Domačem zaslonu, kot je ura večje velikosti ali pregled knjig, glasbe ali filmov v vaši knjižnici Google Play. Za dodajanje pripomočka:

- 1. Dotaknite se in zadržite ozadje, nato se dotaknite ikone za Pripomočke  $\blacksquare$ .
- 2. Drsnite dol, da preverite, kateri pripomočki so na voljo.

Za premikanje aplikacij ali pripomočkov na drugi položaj:

- 1. Dotaknite se in zadržite ikono.
- 2. Povlecite prst do novega položaja.

Za premikanje med Domačimi zasloni potegnite proti robu zaslona.

Za odmikanje druge ikone z želenega položaja počasi povlecite s prstom proti njej.

3. Dvignite prst.

Če želite odstraniti ikono aplikacije z Domačega zaslona, ne da bi aplikacijo dokončno odstranili z vaše naprave, se ikone dotaknite in jo zadržite, povlecite s prstom proti vrhu zaslona in odvrzite ikono v Odstrani  $\times$  zgoraj levo.

Če želite aplikacijo dokončno odstraniti z vaše naprave, se dotaknite in zadržite ikono aplikacije, povlecite s prstom proti vrhu zaslona in ikono odvrzite v Odstrani ikono  $\blacksquare$  zgoraj desno. (Ta postopek ni primeren za vse aplikacije.)

Na dnu vsakega domačega zaslona imate vrstico Priljubljeno, kar je še en način, kako hitro dostopati do vaših aplikacij.

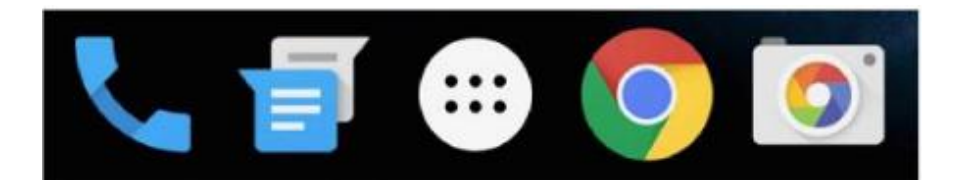

Če želite povleči aplikacijo na ali v vrstico Priljubljeno ali kamorkoli na Domači zaslon, se dotaknite in zadržite ikono aplikacije in jo nato s prstom premaknite na želeno mesto.

Na vrhu Vseh aplikacij imate na voljo Predlogi za aplikacije: priporočila za aplikacije, ki bi jih morda želeli zagnati. Če želite povleči aplikacijo iz Predlogov za aplikacije na vaš Domači zaslon, se dotaknite in zadržite ikono aplikacije in jo nato s prstom premaknite na želeno mesto

# **Upravljanje vaših nastavitev**

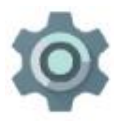

Nastavitve nadzorujejo jedrne Android nastavitve za omrežja, strojno opremo, lokacijo, varnost, jezik, račune in drugo.

Najhitrejši način za prilagajanje sistemskih nastavitev, do katerih pogosto dostopate, kot so Wi-Fi ali osvetlitev zaslona, je preko Hitrih nastavitev. Za več podrobnosti poglejte Hitre nastavitve.

Če drsnete dol z vrha zaslona dvakrat in se dotaknete ikone  $\bullet$ , lahko nadzorujete številne druge nastavitve za vašo napravo ali račun.

To so glavni tipi naprave ali nastavitev računa, ki so na voljo.

Kliknite na povezave, če želite pogledati povezane članke s pomočjo.

- Brezžično in druga omrežja: Wi-Fi, Bluetooth, uporaba podatkov in povezane nastavitve.
- Naprava: zvoki, baterija, pomnilnik, spanje in druge nastavitve zaslona.
- Lokacija
- Varnost: gesla in certifikati, zaklepanje zaslona in viri za nameščanje aplikacij.
- · Računi
- Google: prilagodite preference za vaše Google Račune in storitve, vključno z odjavo in upravljanjem podatkov
- Jezik in vnosi
- Možnosti za varnostno kopiranje in ponovne nastavitve
- Sistem: datum, čas, dostopnost in informacije o napravi.

Večina aplikacij vključuje tudi lastne nastavitve, navadno so te dosegljive preko menija  $\equiv$  na zgornji levi strani aplikacije ali **meni > Nastavitve**.

#### **Zaslon**

Za spreminjanje nastavitev zaslona na vaši napravi:

- 1. Pojdite na **Nastavitve > Naprava > Zaslon**.
- 2. Izberite med naslednjimi nastavitvami. Nekatere nastavitve se lahko razlikujejo med napravami in različicami Androida. Vse lahko vplivajo na življenjsko dobo baterije. Za več podrobnosti poglejte Upravljanje delovanja baterije.
	- **Raven osvetlitve**: premaknite drsnik  $\bullet$ , da prilagodite raven osvetlitve vaše naprave.
	- **Prilagajanje osvetlitve**: vključite prilagajanje osvetlitve na samodejno, da optimizirate raven osvetlitve vaše naprave glede na svetlobo, ki vas obdaja. Prilagajanje osvetlitve je vključeno kot privzeta nastavitev. Sami lahko po potrebi prilagajate osvetlitev.
	- **Spanje**: nastavite, koliko časa naj potrebuje zaslon vaše naprave, da se zatemni, ko ga ne uporabljate. Preverite več glede Nastavitev Spanja.
	- **Mirovanje**: nastavite ohranjevalnike zaslona, ki prikazujejo fotografije, barvna ozadja in drugo, medtem ko se vaša naprava polni ali je priključena. Preverite več o uporabi Mirovanja.
	- **Ambient zaslona** (na voljo samo pri novejših napravah Nexus): vključite ambient zaslona, če želite, da se vaš telefon prebudi, ko ga vzamete v roke ali ko prejmete obvestilo.

## **Zvoki in obvestila**

Za spreminjanje nastavitev zvokov in obvestil na vaši napravi, pojdite na **Nastavitve**  $\phi$ **Naprava > Zvoki in obvestila** .

Obvestila vas opozorijo na nova sporočila, dogodke v koledarju in alarme, prav tako tudi na dogodke v teku, kot so prenosi.

- **Ne moti**. Te nastavitve omogočajo nadzor nad tem, katera obvestila se pojavijo ob določenem času v dnevu ali na različne dneve v tednu. Napravo lahko tudi utišate, da ne zvoni ali vibrira, ko tega ne želite. Na primer, lahko ste obveščeni le o klicih in sporočilih bližnjih stikov ali se obvestila samodejno utišajo ponoči ali med dogodki. Za več informacij poglejte Nastavitev obvestil.
- **Ko je naprava zaklenjena**. Uredite, ali so obvestila lahko vidna, ko je vaš telefon zaklenjen ali če je lahko vidna občutljiva vsebina v obvestilu. Občutljive vsebine vključujejo podrobnosti o dogodkih v koledarju, kdo vam je poslal elektronsko pošto ali naslov pesmi, ki ste jo prenesli. Za več informacij poglejte Upravljanje nastavitev obvestil.
- **Obvestila aplikacij**. Prilagodite nastavitve obvestil za aplikacije, kot je Gmail. Nastavitev iz **Ko je naprava zaklenjena** bo vedno imela prednost pred posamezno aplikacijo.
- **Dostop do obvestil**. Poglejte, katere aplikacije lahko dostopajo do vaših obvestil.

Ko prejmete obvestilo, se njegova ikona pojavi na vrhu zaslona. Ikone za obvestila v teku se pojavijo na levi, sistemske ikone, ki prikazujejo signal Wi-Fi, signal mobilnega operaterja in raven baterije, pa so na desni:

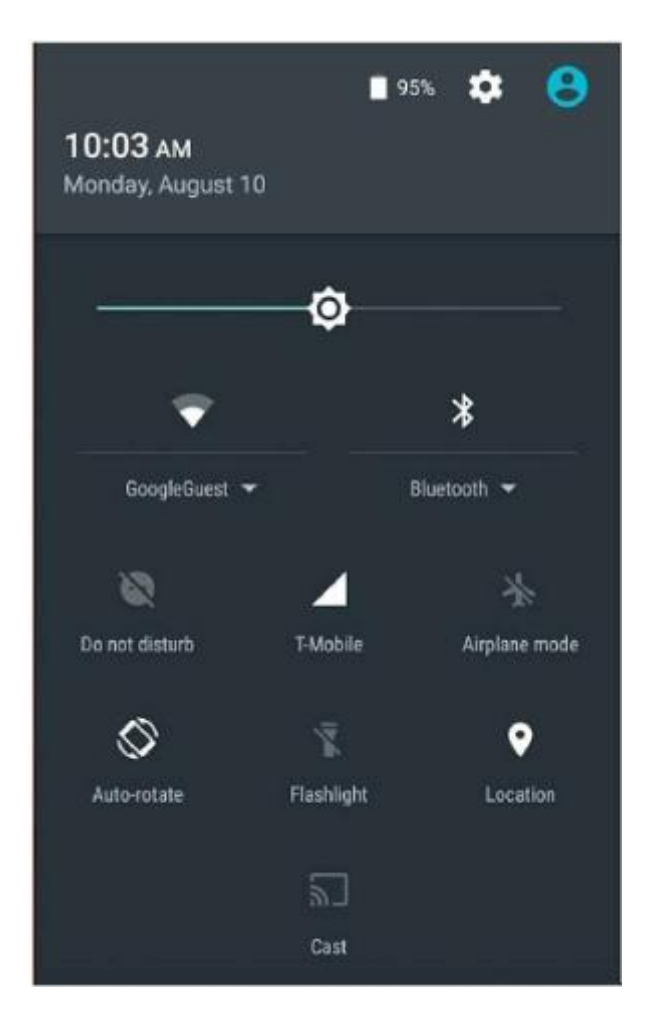

Če želite videti obvestila, ki se ujemajo z ikonami na levi, drsnite dol z enim prstom.

**NAMIG**: moči Wi-Fi in mobilnega signala sta prikazani na vrhu zaslona pri belem območju v ujemajočih ikonah. Če želite videti, ali ima izbrano omrežje Wi-Fi polno povezavo z internetom, odprite Hitre nastavitve tako, da potegnete dol z vrha zaslona.

Samo v Hitrih nastavitvah bela območja v indikatorjih Wi-Fi ali mobilnega signala prikazujejo moč omrežja običajne internetne povezave.

Določena obvestila lahko razširite, da prikazujejo več informacij, na primer predogled elektronske pošte ali dogodkov v koledarju. Obvestilo na vrhu je mogoče razširiti. Če želite razširiti obvestilo, postavite prst nanj in počasi potegnite navzdol.

Če želite odpreti povezano aplikacijo, se dotaknite obvestila. Nekatera obvestila prav tako omogočajo določena dejanja, če se dotaknete ikon znotraj njih. Na primer, obvestila Koledarja omogočajo Dremež (poznejši opomnik) ali pošiljanje elektronskega sporočila drugim gostom.

Ko zaključite z urejanjem obvestila, ga potegnite stran. Če želite odstraniti vsa obvestila, se dotaknite ikone za Odstranitev  $\equiv$  na dnu sezama z obvestili.

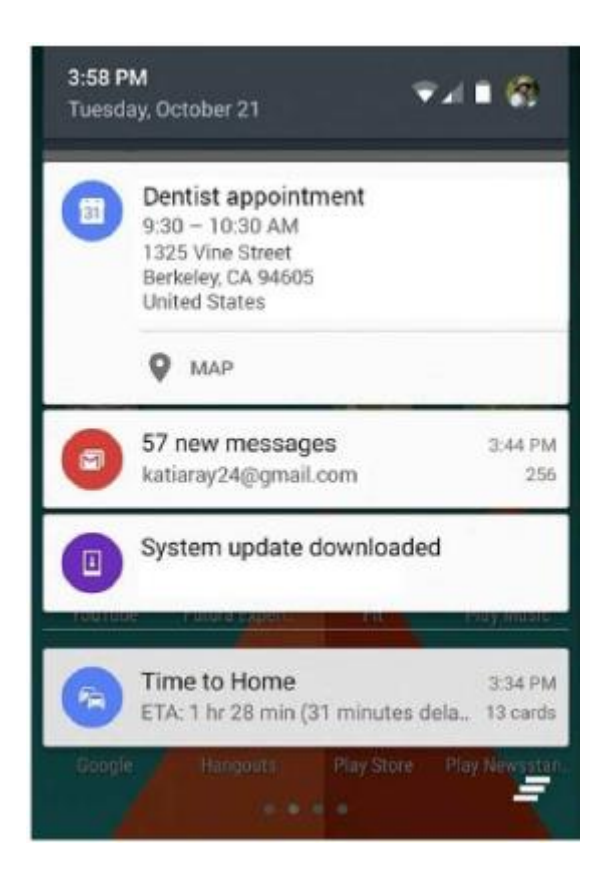

## **Pripnite vaš zaslon**

Omogočite lahko, da vaša naprava prikazuje le določene zaslone aplikacij, in sicer s pomočjo pripenjanja zaslona. Ta funkcija je lahko priročna, če želite igrati igrico, ne da bi pri tem nenamerno minimirali aplikacijo z dotikom gumba Domov. Nekatere aplikacije vas lahko vprašajo, če želite uporabiti funkcijo pripenjanja zaslona.

Ko odpnete zaslon, lahko ponovno izberete zaklepanje zaslona.

Pripenjanje zaslona:

- 1. Pojdite na **Nastavitve > Osebne nastavitve > Varnost > Pripenjanje zaslona** in vključite pripenjanje zaslona.
- 2. Odprite aplikacijo, ki jo želite pripeti.
- 3. Dotaknite se možnosti Pregled  $\Box$  na vaši napravi. Drsnite gor prvi zaslon na dnu, da ga postavite na ogled.
- 4. Dotaknite se ikone za pripenjanje  $\overline{P}$ . Izberite možnost za vrnitev zaklenjenega zaslona, ko odpnete zaslon.
- 5. Za izhod iz pripetega zaslona, se dotaknite in istočasno zadržite gumba  $\leq \ln \Box$ .

#### **Google Now**

Google Now vam ponuja prave informacije ob pravem času. Posreduje vam informacije o vremenu tekočega dne, še preden ga začnete, kakšen promet lahko pričakujete, preden se odpravite na delo, ali celo izid igre vašega najljubšega moštva, medtem ko ta še poteka.

Prikazan je primer Google Now kartice, ki se prikaže pred začetkom vaše poti:

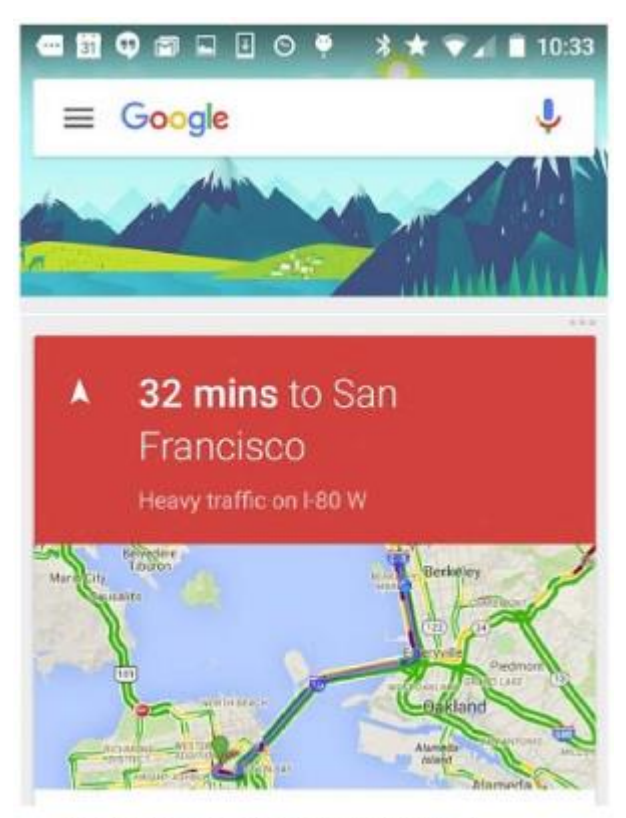

Traffic jam on I-80. Expect 4 min delay. and other disruptions farther from you

Ko začnete uporabljati Google Now, vam ni potrebno narediti ničesar več. Nekatere nastavitve lahko dodatno prilagodite, vendar Google Now ne zahteva zapletenih nastavitev.

## **Kako deluje**

Google Now uporablja kontekstualne podatke z vaše naprave in drugih izdelkov Google ter podatke izdelkov tretjih strank, do katerih ste Google Now dovolili dostop, da vam lahko prikaže uporabne informacije. Na primer, če imate v Google Koledarju sestanek, ki vključuje naslov, lahko Google Now preveri stanje v prometu in predlaga, kdaj pričnite svojo pot.

Ko se odločite za uporabo Google Now, lahko vključite tudi **Zgodovino lokacij**. Zgodovina lokacij omogoča Googlu shranjevanje zgodovine podatkov o vaših lokacijah z vseh naprav, na katerih ste prijavljeni s svojim Google računom. To splošno in nastavitev za posamezno napravo lahko urejate na **Nastavitve > Osebne nastavitve > Lokacija > Google zgodovina lokacij**.

Za urejanje Now kartic:

 Dotaknite se in zadržite katerokoli prazno področje na Domačem zaslonu, nato pa se dotaknite **Nastavitve > Now kartice**.

Za odpiranje Google Now drsnite desno iz prvega Domačega zaslona ali se dotaknite in zadržite gumb Domov na kateremkoli zaslonu. Posodobitve se pojavijo v obliki kartic Google Now. Ko kartice ne potrebujete več, jo povlecite od leve proti desni. Če drsnete od desne proti levi, se vrnete na glavni Domači zaslon.

Če želite izvedeti več o Google Now, poglejte Kako delujejo kartice Now.

## **Kaj lahko Google naredi za vas**

Ko uporabljate Google Now, lahko iščete, prejmete navodila ali ustvarjate opomnike tako, da nagovorite svojo napravo. Na primer, recite »Ok Google, ali jutri potrebujem dežnik?«, če želite izvedeti, ali je v vremenski napovedi predviden dež.

Če želite videti druge primere navodil, poglejte »Ok Google« in glasovno iskanje. Večino teh primerov lahko izgovorite v angleščini, francoščini, nemščini, italijanščini, japonščini, korejščini, ruščini, španščini ali brazilski portugalščini, vendar nekateri primeri niso na voljo v vseh teh jezikih.

Če želite reči »Ok Google« v jeziku, ki ni angleščina, morate prav tako spremeniti glavni jezik na vaši napravi. Poglejte Spreminjanje jezika na Googlu.

## **Vklopite ali izklopite »Ok Google«**

# Iskanje ali dejanje lahko pričnete tako, da izgovorite »Ok Google«. Če želite to funkcijo vključiti ali izključiti, odprite Google Now ali aplikacijo Google  $\overline{8}$  in se dotaknite ikone  $m$ eni  $\equiv$  > Nastavitve  $\hat{\Phi}$  > Glas > Zaznavanje »Ok Google«. **Now na dotik**

Pri Androidu 6.0. vam Google Now lahko ponudi koristne predloge glede na vsebino, ki je trenutno prikazana na vašem zaslonu. Ta funkcija se imenuje **Now na dotik**. Preprosto se dotaknite in zadržite gumb Domov in Google Now vam bo prikazal povezane kartice, ki vam bi mogoče koristile.

Na primer, če vam prijatelj pošlje elektronsko sporočilo o obisku nove restavracije, se lahko dotaknete in zadržite ikono, da s kartico Now, ki se prikaže, hitro dostopate do ocen restavracije, opravite rezervacijo ali najdete usmeritev do restavracije.

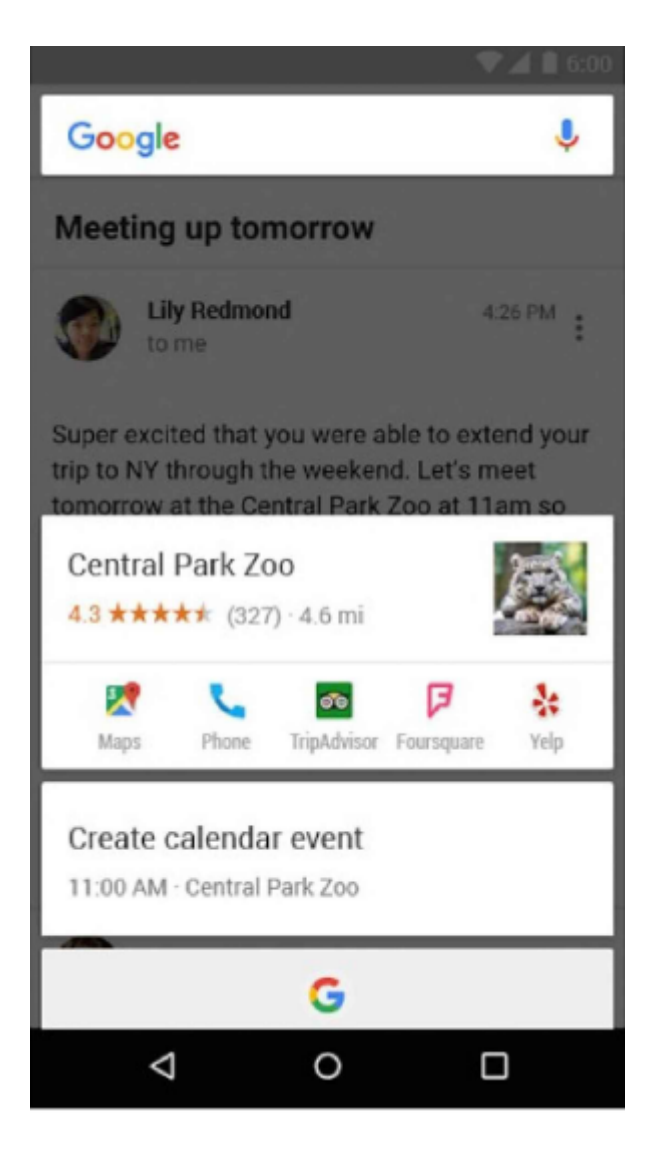

# **3 Uporaba tipkovnice**

**NAMIG**: Če želite za vašo tipkovnico izbrati drug jezik, kot je angleščina, pojdite na **Nastavitve > Osebne nastavitve > Jezik in vnosi**. Za več podrobnosti poglejte Pomoč za tipkovnico.

# **Vnašanje in urejanje besedila**

Za vnašanje besedila uporabite tipkovnico na zaslonu. Takšna je videti na telefonu Nexus:

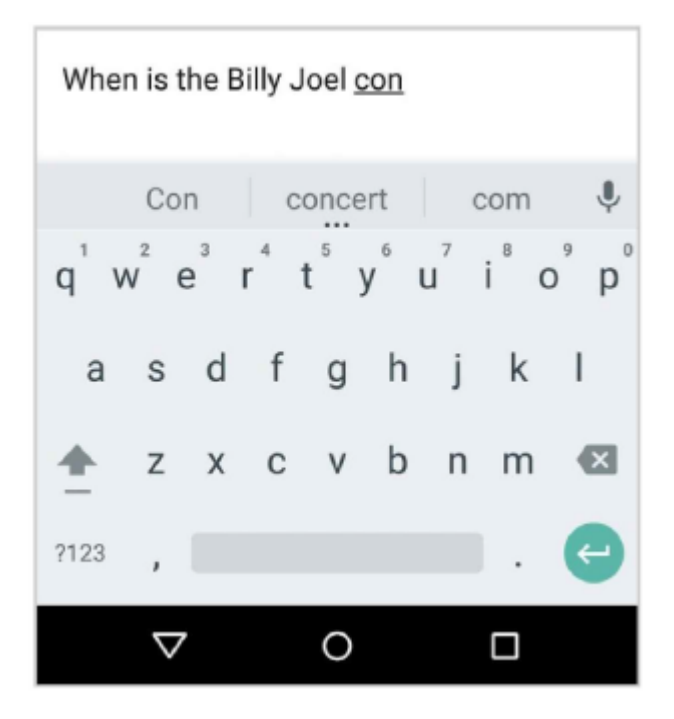

Tipkovnice na tablicah delujejo na podoben način. Če želite odstraniti tipkovnico z zaslona, se dotaknite gumba Nazaj pod njo.

Nekatere aplikacije samodejno odprejo tipkovnico, pri drugih pa se morate najprej dotakniti mesta za vnašanje besedila.

\_\_\_\_\_\_\_\_\_\_\_\_\_\_\_\_\_\_\_\_\_\_\_\_\_\_\_\_\_\_\_\_\_\_\_\_\_\_\_\_\_\_\_\_\_\_\_\_\_\_\_\_\_\_\_\_\_\_\_\_\_\_\_\_\_\_\_\_\_\_\_\_\_\_

## **Osnovno urejanje**

## **Spreminjanje mesta vnosa besedila**

 Dotaknite se kurzorja, nato se dotaknite in na nov položaj povlecite vrstico, ki se pojavi pod njim.

\_\_\_\_\_\_\_\_\_\_\_\_\_\_\_\_\_\_\_\_\_\_\_\_\_\_\_\_\_\_\_\_\_\_\_\_\_\_\_\_\_\_\_\_\_\_\_\_\_\_\_\_\_\_\_\_\_\_\_\_\_\_\_\_\_\_\_\_\_\_\_\_\_\_

#### **Izbira besedila**

- Dotaknite se in zadržite ali se dvakrat dotaknite besedila.
- Najbližja beseda bo označena z zavihkom na vsaki strani. Za spremembo označenega besedila povlecite zavihke na želeno mesto.

\_\_\_\_\_\_\_\_\_\_\_\_\_\_\_\_\_\_\_\_\_\_\_\_\_\_\_\_\_\_\_\_\_\_\_\_\_\_\_\_\_\_\_\_\_\_\_\_\_\_\_\_\_\_\_\_\_\_\_\_\_\_\_\_\_\_\_\_\_\_\_\_\_\_\_

#### **Brisanje besedila**

Dotaknite se tipke za brisanje besedila  $\mathbf{\mathbf{\times}}$ , če želite izbrisati znake pred kurzorjem oziroma označeno besedilo.

\_\_\_\_\_\_\_\_\_\_\_\_\_\_\_\_\_\_\_\_\_\_\_\_\_\_\_\_\_\_\_\_\_\_\_\_\_\_\_\_\_\_\_\_\_\_\_\_\_\_\_\_\_\_\_\_\_\_\_\_\_\_\_\_\_\_\_\_\_\_\_\_

## **Zapis velikih črk**

- Če želite spremeniti velikost črk za en vpis, se enkrat dotaknite tipke Shift  $\hat{2}$ .
- $\bullet$  Tipke Shift  $\triangle$ se lahko tudi dotaknete in jo zadržite med pisanjem ali se dotaknete tipke Shift  $\hat{=}$  in se pomaknete na drugo tipko.

\_\_\_\_\_\_\_\_\_\_\_\_\_\_\_\_\_\_\_\_\_\_\_\_\_\_\_\_\_\_\_\_\_\_\_\_\_\_\_\_\_\_\_\_\_\_\_\_\_\_\_\_\_\_\_\_\_\_\_\_\_\_\_\_\_\_\_\_\_\_\_\_

Ko izpustite tipko, se ponovno pojavijo male črke.

## **Vklop velikih črk**

Dvakrat se dotaknite ali se dotaknite in zadržite tipko Shift  $\hat{\mathfrak{L}}$ , da se spremeni v  $\hat{\mathfrak{L}}$ . Za zapis malih črk se ponovno dotaknite tipke Shift  $\triangle$ .

\_\_\_\_\_\_\_\_\_\_\_\_\_\_\_\_\_\_\_\_\_\_\_\_\_\_\_\_\_\_\_\_\_\_\_\_\_\_\_\_\_\_\_\_\_\_\_\_\_\_\_\_\_\_\_\_\_\_\_\_\_\_\_\_\_\_\_\_\_\_\_\_\_\_

## **Spreminjanje velikosti črk**

- Če želite hitro spremeniti velikost črk za že zapisano besedo, jo izberite in se dotaknite tipke Shift  $\hat{\mathfrak{L}}$ .
- Pojavila se bo možnost za veliko začetnico besede ali zapis celotne besede z velikimi črkami.

\_\_\_\_\_\_\_\_\_\_\_\_\_\_\_\_\_\_\_\_\_\_\_\_\_\_\_\_\_\_\_\_\_\_\_\_\_\_\_\_\_\_\_\_\_\_\_\_\_\_\_\_\_\_\_\_\_\_\_\_\_\_\_\_\_\_\_\_\_\_\_\_\_\_\_

## **Zapis simbola ali znaka**

- $\bullet$  Za spremembo simbolov tipk za eno besedo, se enkrat dotaknite tipke za simbole  $\overline{112}$ .
- $\bullet$  Tipke za simbole  $\frac{2}{3}$  se lahko tudi dotaknite in jo zadržite, medtem ko pišete, ali se lahko dotaknete tipke za simbole  $\frac{1}{12}$  in se pomaknete na drugo tipko. Ko izpustite tipko, se ponovno pojavijo tipke s črkami.

\_\_\_\_\_\_\_\_\_\_\_\_\_\_\_\_\_\_\_\_\_\_\_\_\_\_\_\_\_\_\_\_\_\_\_\_\_\_\_\_\_\_\_\_\_\_\_\_\_\_\_\_\_\_\_\_\_\_\_\_\_\_\_\_\_\_\_\_\_\_\_\_\_\_

#### **Več simbolov in znakov**

 Dotaknite se in zadržite možnosti simboli in znaki, če želite uporabiti naglašene črke ali dodatne simbole.

\_\_\_\_\_\_\_\_\_\_\_\_\_\_\_\_\_\_\_\_\_\_\_\_\_\_\_\_\_\_\_\_\_\_\_\_\_\_\_\_\_\_\_\_\_\_\_\_\_\_\_\_\_\_\_\_\_\_\_\_\_\_\_\_\_\_\_\_\_\_\_\_\_\_\_

#### **Izreži, kopiraj, prilepi**

 Izberite tekst, ki ga želite izrezati ali kopirati. Nato se dotaknite **Izreži** ali **Prilepi**. Ko je besedilo kopirano, se dotaknite mesta, kamor ga želite prilepiti in izberite **Prilepi**. Če želite besedilo zamenjati s kopiranim besedilom, ga označite in nato izberite **Prilepi**. Na nekaterih napravah se lahko pokažejo ikone za Izreži, Kopiraj in Prilepi.

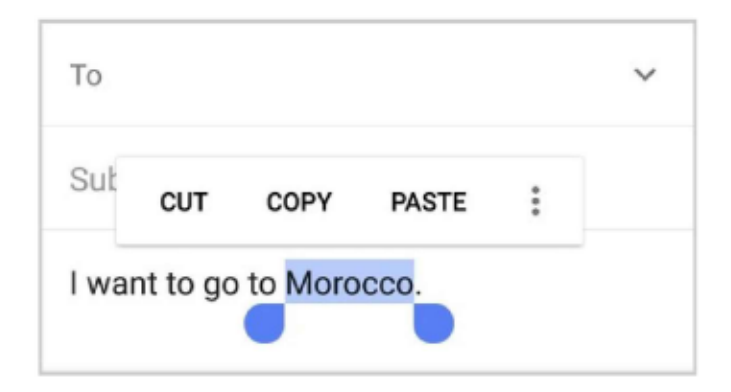

## **Emotikoni**

Uporabite tipkovnico Google za izbor malih barvnih podob, ki se uporabljajo za izražanje čustev (emotikoni), če želite popestriti vaša sporočila.

Glede na vašo aplikacijo se boste za prikaz emotikonov mogoče morali dotakniti in zadržati tipko Nazaj (ali včasih tipko Naslednji, desno usmerjeno puščico, ki se pojavi namesto tipke Nazaj) in nato drsniti s prstom do smeška  $\mathcal Q$ . Na tablici se preprosto dotaknite simbola za emotikone spodaj desno.

Prikazala se bo takšna preglednica. Za pomikanje med kategorijami drsnite levo ali desno ali se dotaknite simbolov v zgornji vrstici. Za zapis emotikona se ga dotaknite:

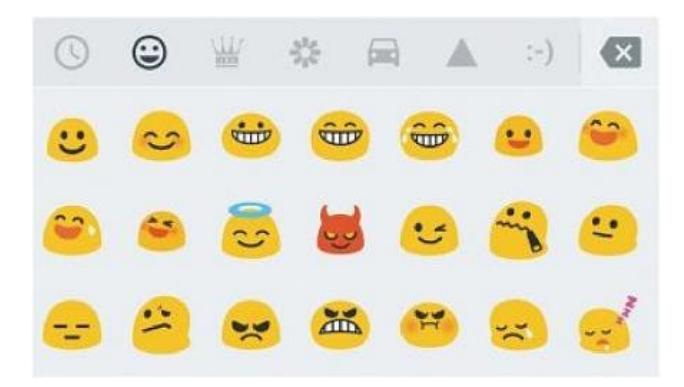

## **Uporaba predloge besedila**

- 1. Dotaknite se mesta, kamor želite vpisati besedilo.
- 2. Začnite pisati besedo. Ko se prikaže želena beseda na seznamu nad tipkovnico, se je dotaknite.
- 3. Nadaljujte z dotikanjem besed, razen če se želena beseda ne prikaže. V tem primeru jo natipkajte.

Android vam bo med vnosom besedila še naprej predlagal besede.

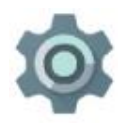

Za spreminjanje tipkovnice in načina vnosa pojdite na **Nastavitve > Osebne nastavitve > Jezik in vnosi.**

Za vklop ali izklop možnosti predloge besedila, pojdite na **Nastavitve > Osebne nastavitve > Jezik in vnosi > Tipkovnica in načini vnosov > Google tipkovnica > Poprava besedila > Predloge besedila**.

#### **Pisanje z drsenjem**

*Pisanje z drsenjem najbolje deluje za angleški jezik. Kvaliteta besedila se razlikuje za ostale jezike, nekateri pa te funkcije še ne podpirajo.*

Za vnos besede s pomočjo Pisanja z drsenjem:

- 1. Da odprete tipkovnico, se dotaknite mesta, kamor želite pisati.
- 2. S prstom se počasi pomikajte preko črk besede, ki jo želite vpisati.
- 3. Dvignite prst, ko se prikaže želena beseda v plavajočem predogledu ali na sredini traka s predlogi. Za izbor druge besede na traku s predlogi se je dotaknite.

Če se želena beseda ne pojavi med uporabo funkcije Pisanja z drsenjem, jo lahko ročno zapišete. Če z drsenjem izberete besedo in jo želite spremeniti, se je dotaknite, da se prikažejo druge možnosti na traku s predlogi.

**NAMIG**: če želite poudariti določene črke, na primer ponovljene črke, kot je »e« v besedi sleep, se malo dlje ustavite nad »e«, preden se pomaknete na naslednjo črko.

#### **Uporabite pisanje z drsenjem brez preslednice**

Ko uporabljate Pisanje z drsenjem, ne potrebujete preslednice – le nadaljujte z drsenjem preko črk, ki jih želite vnesti, nato dvignite prst in začnite pisati naslednjo besedo.

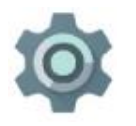

Za spreminjanje nastavitev Pisanja z drsenjem pojdite na **Nastavitve > Osebne nastavitve > Jezik in vnosi > Tipkovnica in načini vnosov > Google tipkovnica > Pisanje z drsenjem**.

## **Slovarji tipkovnice**

Za upravljanje slovarjev tipkovnice pojdite na **Nastavitve > Osebne nastavitve > Jezik in vnosi**.

#### **Osebni slovar**

Dodajte lastne besede v svoj osebni slovar tako, da si jih naprava zapomni. Za dodajanje besede ali fraze, vključno z bližnjico, pojdite na **Nastavitve > Osebne nastavitve > Jezik in vnosi > Osebni slovar** in jezik slovarja, ki ga želite prilagajati, izberite Dodaj + in zapišite besedo. Ko med vnašanjem besedila uporabite bližnjico, se prikaže vaša beseda ali fraza kot možnost med predlaganimi besedami nad tipkovnico.

## **Vnos besedila z govorom**

Besedilo lahko vnesete tudi z govorom na večino mest, kjer lahko vnašate besedilo s tipkovnico na zaslonu.

- 1. Dotaknite se polja za besedilo ali mesta v besedilu, ki ste ga že vnesli.
- 2. Dotaknite se tipke za Mikrofon  $\bullet$  na tipkovnici na zaslonu.
- 3. Ko zagledate podobo mikrofona, izgovorite želeno besedilo.

V nekaterih jezikih lahko z izgovarjanjem vnašate tudi ločila, kot so »comma« (vejica), »period« (pika), »question mark« (vprašaj) ali »exclamation mark« oziroma »exclamation point« (klicaj). Ta funkcija je podprta za angleščino, francoščino, nemščino, italijanščino, ruščino in španščino.

Za izboljšanje obdelave vašega glasovnega vnosa lahko Google kadarkoli posname nekaj sekund hrupa iz ozadja za začasni pomnilnik. Ta posnetek ostane v napravi le začasno in ni posredovan Googlu.

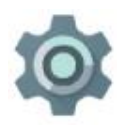

Za spreminjanje nastavitev govora pojdite na **Nastavitve > Osebne nastavitve > Jezik in vnosi.**

# **4 Nadzor dostopa**

# **Upravljajte račune na vaši napravi**

Dodajate lahko račune, da se informacije, povezane z njimi, samodejno sinhronizirajo z vašim telefonom ali tablico. Urediti boste morali račun na vaši napravi, če želite prejemati elektronsko pošto ali dostopati do aplikacij na Google Play.

Na vašo napravo lahko dodate tudi več uporabnikov, če si delite tablico z več ljudmi. Dodajanje uporabnikov se razlikuje od dodajanja računov. Vsak uporabnik ima ločene nastavitve in ne more dostopati do računov drugih uporabnikov, medtem ko ima lahko en uporabnik več računov in med njimi lahko preklaplja brez težav.

## **Dodajanje računa**

- 1. Pojdite na **Nastavitve > Osebne nastavitve > Računi**.
- 2. Dotaknite se **Dodaj račun**.
- 3. Izberite vrsto računa, ki ga želite dodati. Na voljo vam bodo mogoče možnosti, kot je Google, Osebni račun (IMAP) ali Osebni račun (POP3). Če ne veste, ali izbrati IMAP ali POP3, najprej poskusite z IMAP. Poglejte več o razlikah med IMAP in POP3. Za dodajanje vašega Google računa, se dotaknite možnosti Google. Ko se prijavite z Google računom, se bodo vsa elektronska pošta, stiki, dogodki v koledarju in ostali podatki, povezani z vašim računom, samodejno sinhronizirali z vašo napravo.
- 4. Za dodajanje računa sledite navodilom na zaslonu.

Za spreminjanje nastavitev kateregakoli dodanega računa:

1. Pojdite na **Nastavitve > Osebne nastavitve > Računi**.

2. Izberite svoj račun. Če uporabljate Google račun, se dotaknite možnosti **Google** in nato vašega računa.

## **Odstranjevanje računa**

Ko odstranjujete račun, ki ste ga dodali v vašo napravo, se bodo izbrisali vsi podatki, povezani s tem računom, vključno z elektronsko pošto, stiki in nastavitvami.

Za odstranjevanje računa z vaše naprave:

1. Določite, ali je račun, ki ga želite odstraniti, tisti, s katerim ste nastavili vašo napravo.

- Če ni, pojdite na 2. korak in sledite navodilom.
- Če je, ponastavite vašo napravo na tovarniške nastavitve, namesto da bi sledili navodilom. Ta postopek odstrani vse podatke iz vaše naprave. Preverite, kako lahko

povrnete tovarniške nastavitve podatkov na vaši napravi Nexus ali napravi Android One.

- 2. Pojdite na **Nastavitve > Osebne nastavitve > Računi**.
- 3. Dotaknite se imena računa, ki ga želite odstraniti. Če uporabljate Google račun, se dotaknite Google in nato vašega računa.
	- Ko se odjavite iz vašega Google računa, se vsa elektronska pošta, stiki, dogodki v koledarju in ostali podatki, povezani z vašim računom, ne bodo več samodejno sinhronizirali z vašo napravo.
- 4. Dotaknite se **meni** v zgornjem desnem kotu zaslona.
- 5. Dotaknite se **Odstrani račun**.

# **Delite napravo z drugimi uporabniki**

Svojo napravo lahko delite z družino in prijatelji tako, da ustvarite ločen uporabniški prostor za vsako osebo. Vsak uporabnik lahko nastavi lastne Domače zaslone, račune, aplikacije, nastavitve in drugo. Če želite dodajati uporabnike, morate biti lastnik naprave.

Za dodajanje novega uporabnika:

## 1. Pojdite na **Nastavitve > Naprava > Uporabniki**.

2. Dotaknite se **Dodaj uporabnika** in nato **OK**.

Če je nov uporabnik prisoten: dotaknite se **Nastavite zdaj**, kar vas bo pripeljalo do zaklenjenega zaslona. Izberite novega uporabnika, odklenite zaslon in mu dovolite, da nastavi svoj Google račun in druge podrobnosti.

Če nov uporabnik ni prisoten: dotaknite se **Ne zdaj**. Nov uporabnik se bo pojavil na seznamu. Naslednjič, ko bo uporabnik prisoten, pojdite na seznam uporabnikov in izberite **Nov uporabnik** ali kliknite podobo uporabnika na zaklenjenem zaslonu.

Ko je nameščen nov prostor za uporabnika, boste ob zaklenjenem zaslonu videli sliko drugega uporabnika ali avatar v vrstici stanja. Za izbiro uporabnika se dotaknite njegove slike in odklenite zaslon. Vsak uporabnik lahko nastavi lasten zaklep zaslona.

# **Preklapljanje med uporabniki**

Za preklapljanje med uporabniki dvakrat drsnite dol z vrha kateregakoli zaslona, da odprete Hitre nastavitve. Dotaknite se slike trenutnega uporabnika v zgornjem desnem kotu zaslona, nato pa se dotaknite slike drugega uporabnika.

# **Odstranjevanje uporabnika**

Lastnik naprave lahko izbriše kateregakoli uporabnika, ki ga je dodal:

# 1. Pojdite na **Nastavitve > Naprava > Uporabniki** .

2. Dotaknite se **Nastavitve** poleg uporabnikovega imena, nato se dotaknite **Odstrani uporabnika**.

Drugi uporabniki lahko izbrišejo le lasten uporabniški prostor:

- 1. Pojdite na **Nastavitve > Naprava > Uporabniki**.
- 2. Dotaknite se **meni > Izbriši** uporabniško ime **iz te naprave**.

# **Gostujoči uporabnik**

Če nekdo želi začasno uporabljati vaši napravo, vendar ga ni potrebno uvrstiti kot rednega uporabnika naprave, jo lahko uporablja kot gost. Gostujoči uporabniki nimajo dostopa do vaše elektronske pošte, vaših aplikacij ali katerekoli vsebine vašega telefona, ki je povezana z vašim računom, kot so fotografije ali preneseni dokumenti. Za dodajanje gosta morate biti lastnik naprave.

- 1. Pojdite na **Nastavitve > Naprava > Uporabniki**.
- 2. Dotaknite se **Gost**.

Ko gost preneha uporabljati vašo napravo, lahko preklopite na drugega uporabnika.

Za preklapljanje na drugega uporabnika: drsnite dol z vrha kateregakoli zaslona, nato se dotaknite vrstice na vrhu, da odprete Hitre nastavitve. Za izbiro drugega uporabnika, se dotaknite slike v zgornjem desnem kotu zaslona in se nato dotaknite slike drugega uporabnika.

# **Varnost**

Če je za vaš zaslon nastavljeno zaklepanje, se zaslon zatemni in zaklene, ko se premakne v fazo spanja ali ko pritisnete gumb za Vklop.

S pomočjo nastavitev za zaklepanje zaslona lahko nastavite različne moči zaklepanja:

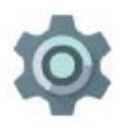

1. Pojdite na **Nastavitve > Osebne nastavitve > Varnost > Zaklepanje zaslona**.

2. Dotaknite se želenega načina zaklepanja zaslona.

Tudi ko je vaš zaslon zaklenjen, lahko še vedno opravljate določene dejavnosti.

- **Hitre nastavitve**: drsnite dol z vrha zaslona, da se pokažejo Hitre nastavitve.
- **Kamera**: drsnite z desne proti levi na vašem zaslonu ali drsnite iz ikone za kamero na spodnjem desnem kotu, da odprete kamero

**Klic v sili (samo telefon)**: drsnite gor in se dotaknite **Klic v sili**.

Če imate napravo, ki jo uporablja več uporabnikov, se boste mogoče morali dotakniti svoje slike na dnu zaslona, da boste videli vaš zaklenjen zaslon.

Za več podrobnosti glejte Nastavi zaklepanje zaslona.

#### **Pametno zaklepanje**

Vklopite lahko Pametno zaklepanje, da vaša naprava ostane zaklenjena, ko jo imate pri sebi – na primer, ko ste na varnem kraju ali ko naprava prepozna vaš obraz. Za uporabo te funkcije pojdite na **Nastavitve > Osebne nastavitve > Varnost > Pametno zaklepanje**.

#### **Zanesljive naprave**

Vašo napravo lahko nastavite tako, da ostane nezaklenjena, medtem ko je povezana z napravo Bluetooth – kot je ura, fitnes sledilec, slušalke ali sistem za prostoročno telefoniranje v avtomobilu. Vaš telefon lahko nastavite tudi tako, da se odklene, ko se dotakne oznake NFC.

#### **Prepoznavanje obraza**

Vaša naprava se lahko odklene tudi, ko prepozna vaš obraz. Ko nastavite zanesljiv obraz, bo naprava iskala obraz vsakič, ko jo boste vklopili, in se bo odklenila, ko vas bo prepoznala. Imejte v mislih, da lahko vaš telefon odklene tudi nekdo, ki vam je podoben.

*Opomba: ujemanje obrazov ne shranjuje vaših fotografij. Podatki za prepoznavanje obraza so shranjeni zgolj na vaši napravi in niso dostopni aplikacijam ali podprti na Googlovih strežnikih.*

#### **Zaznavanje telesa**

Vaša naprava lahko ostane odklenjena, ko jo nosite pri sebi – na primer, ko jo nosite v roki, žepu ali v torbici. Akcelerometer, ki je vgrajen v vaši napravi, zaznava gibanje in naprava ostane odklenjena. Pri napravah, ki to podpirajo, zaznavanje telesa prepozna način gibanja telefona med vašo hojo in zaklene telefon, če se ta ne premika na način, ki ustreza vašemu naravnemu ritmu.

*Opomba: funkcija zaznavanje telesa ne more določiti, na katero telo je povezana naprava. Če daste napravo komu drugemu, medtem ko je odklenjena, bo mogoče ostala odklenjena zaradi funkcije zaznavanja telesa.*

## **Zanesljiva področja**

Izberete lahko zanesljiva področja, kot je vaš dom, kjer bo telefon ostal odklenjen. Imeti morate internetno povezavo in dovoliti vašemu telefonu, da uporablja trenutno lokacijo za vaša zanesljiva področja, da lahko deluje. Funkcija zanesljiva področja najbolje deluje, če imate povezavo Wi-Fi.

# **Zanesljiv glas**

Vašo napravo lahko odklenete, ko iščete z »Ok Google«. Ne bo vam potrebno vnesti gesla, da bi videli rezultate iskanja, če vas lahko prepoznamo z uporabo zvoka vašega glasu. Preverite, kako Iskati z »Ok Google« in odkleniti vašo napravo.

Za več informacij, kako uporabljati Pametno zaklepanje, poglejte Nastavite vašo napravo za samodejno odklepanje.

## **Znak Nexus**

Na napravah Nexus, ki imajo senzor za prepoznavanje prstnih odtisov, lahko za odklepanje naprave uporabljate prstni odtis. Namesto vnašanja kode PIN ali gesla se lahko preprosto dotaknete senzorja.

Za več informacij poglejte O znaku Nexus.

# **Varovanje pred škodljivimi aplikacijami**

Google vedno preveri aplikacije, ki so na voljo v Google Play, da zaščiti vaše podatke in vašo napravo. Privzeta nastavitev vaše naprave ne dovoli namestitve aplikacij drugih virov, kot je Google Play.

Če dovolite namestitev aplikacij iz drugih virov, boste lahko naleteli na škodljive aplikacije za vašo napravo.

Funkcija Preverjanje aplikacij vas varuje pred nenehnim preverjanjem aplikacij, ki bi lahko škodovale vaši napravi, kradle vaše osebne informacije ali izvajale druga škodoželjna dejanja – ne glede na to, od kod izvirajo. Redne nadgradnje vaše programske opreme Android pomaga zagotoviti, da vaša naprava lahko prepozna in vas opozori glede aplikacij, za katere je poznana nevarnost. Poskrbite, da sprejmete takšne nadgradnje, ko prejmete obvestilo o njih.

Za več informacij ali spremembo privzetih nastavitev poglejte Varovanje pred škodljivimi aplikacijami.

# **Upravitelj naprave Android**

Če izgubite vaš telefon ali tablico, vam Upravitelj naprave Android lahko pomaga poiskati približno lokacijo naprave tako, da sproži zvonjenje, jo zaklene ali izbriše podatke na njej.

Te možnosti so vključene kot privzeta nastavitev. Če jih želite pregledati ali spremeniti, odprite **Nastavitve > Osebne nastavitve > Google > Varnost**.

Če izgubite svojo napravo, pojdite na Upravitelj naprave Android in sledite navodilom.

# **Podpora in ponovne nastavitve**

Če želite spremeniti Google račun, na katerega se nanaša vaša naprava, lahko to storite v meniju **Nastavitve > Osebne nastavitve > Podpora in ponovne nastavitve**.

Če želite ponovno namestiti aplikacijo, lahko vaša naprava samodejno obnovi vaše podprte nastavitve in podatke iz Google Drive. To možnost lahko izberete, ko prvič nastavljate vašo napravo, ter jo vključite ali izključite iz **Nastavitve > Osebne nastavitve > Podpora in ponovne nastavitve > Samodejna obnovitev**.

## **Plačevanje z vašim telefonom**

Ko imate vključeno funkcijo NFC, lahko uporabljate funkcijo **Dotakni se in plačaj** za plačilo tako, da držite vaš telefon pred čitalnikom na blagajni.

Za upravljanje, katero aplikacijo boste uporabljali za plačilo:

Pojdite na **Nastavitve > Naprava > Dotakni se in plačaj > Privzeto plačilo**.

Če na napravi nimate aplikacije za plačevanje, kot je Android plačaj, lahko v trgovini Google Play poiščete aplikacije za plačevanje. Za več informacij poglejte Dotakni se in plačaj s svojo napravo.

# **5 Delite in hranite vsebino na vaši napravi**

# **Android Beam**

Spletno stran, video ali drugo vsebino z vašega zaslona lahko pošljete na drugo napravo tako, da napravi približate (običajno hrbtni strani). Pri nekaterih aplikacijah vam ikona Deli < prav tako omogoča uporabo Android Beam.

**Preden začnete**: poskrbite, da sta obe napravi odklenjeni, podpirata funkcijo NFC (Near Field Communication) in imata vključeni funkciji NFC in Android Beam. To preverite v meniju **Nastavitve > Brezžične povezave in omrežja > Več**. Preverite tiskano različico navodil, ki ste jo prejeli z vašo napravo, da določite področje za NFC na napravi, ali poiščite diagram strojne opreme.

- 1. Odprite zaslon z vsebino, ki jo želite deliti, kot je spletna stran, video na YouTubu ali stran mesta iz Google Zemljevidov.
- 2. Postavite hrbtno stran vaše naprave proti hrbtni strani druge naprave. Ko se napravi povežeta, boste zaslišali zvok, slika na vašem zaslonu se bo pomanjšala in pojavilo se bo sporočilo **Dotakni se in pošlji**.
- 3. Dotaknite se poljubnega mesta zaslona. Na drugi napravi se bo pokazala prenesena vsebina. Če nimate nameščene ustrezne aplikacije, Google Play odpre zaslon, kjer lahko lastnik naprave naloži aplikacijo.

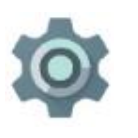

Za vklop funkcije NFC, pojdite na **Nastavitve**  $\Phi$  **> Brezžične povezave in omrežja > Več > NFC**.

Če želite vključiti Android Beam, pojdite na **Nastavitve > Brezžične povezave in omrežja > Več > Android Beam.**

# **Google Cast**

Google Cast je tehnologija, ki omogoča pošiljanje zabavnih vsebin in glasbe s telefona ali tablice neposredno na televizijo ali zvočnike.

Raziščite naraščajoče število aplikacij Google Cast, vključno z Netflix, YouTube, Pandora, Hulu Plus, HBO GO, WatchESPN, Google Play in druge na g.co/castapps.

Te naprave imajo vgrajeno tehnologijo Cast:

Chromecast: omogoča vam pošiljanje vsebin s telefona ali tablice na televizijo.

- Naprave, ki podpirajo Cast za avdio: omogoča vam pošiljanje glasbe s telefona ali tablice na združljive zvočnike.
- Naprave Android TV: omogočajo vam pošiljanje na televizije, vmesnike (set-up box) in igralne konzole.

Ko uporabljate Chromecast, preverite, ali sta vaš telefon ali tablica povezana z istim omrežjem Wi-Fi kot vaš Chromecast in ali je Chromecast izbran kot vir vnosa za vašo televizijo.

Za prenos vsebin s telefona ali tablice na televizijo:

- 1. Odprite video ali glasbo v eni od aplikacij, ki podpirajo Cast.
- 2. Dotaknite se ikone Predvajaj  $\overline{\mathbf{a}}$ .
- 3. Začnite predvajati vsebino kot običajno, da se prenese na televizijo.

Za več informacij glejte Predvajanje iz aplikacij na TV.

## **Shranjevanje datotek**

Android 6.0 vam omogoča preprosto shranjevanje slik, videov in drugih datotek v vašo napravo, brskanje po njih ter pripenjanje v elektronska sporočila, tekstovna in druga sporočila. Shranjene slike lahko uporabite tudi za ozadje vašega Domačega zaslona.

Za pripenjanje slike v elektronsko sporočilo se dotaknite možnosti Sponka  $\blacksquare$  zgoraj desno in izberite **Pripni datoteko** ali **Vstavi iz Drivea** za izbor datoteke v vaši Drive mapi.

Iz možnosti **Pripni datoteko** lahko gledate kateregakoli od naslednjih virov:

- **Nedavno** vam prikazuje fotografije ali videe, ki ste jih nedavno posneli ali odprli.
- **Drive** vam omogoča pripeti katerokoli datoteko iz Google Drive.
- **Slike** prikazujejo fotografije, videe in druge slike iz vaše naprave.
- **Prenosi** vključujejo večino datotek (razen vsebine Play), ki ste jih prenesli iz elektronske pošte ali spleta.
- **Fotografije** vam omogočajo brskanje med vsemi slikami in videi na vaši napravi ali tistimi, ki ste jih prenesli na vaš Google račun.
- **Avdio** vam omogoča pripenjanje avdio datotek, ki ste jih naložili na vašo napravo.

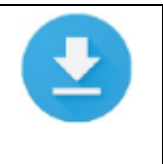

Uporabite aplikacijo Prenosi za pregled, ponovno odpiranje ali brisanje datotek, ki ste jih naložili iz Gmaila ali drugih virov (razen knjige, videe, revije in druge medije iz Google Play).

V aplikaciji Prenosi:

- Dotaknite se elementa, ki ga želite odpreti.
- Na vašem seznamu prenosov se dotaknite in zadržite element, ki ga želite izbrati. Dotaknite se ikone Deli  $\leq$ in izberite način deljenja s seznama. Dotaknite se ikone Briši  $\bullet$  za brisanje elementa.

Google Play vsebino, ki jo kupite ali si jo izposodite, predvaja iz strežnika, medtem ko jo predvajate, zato vsebina ne zasede pomnilniškega prostora. Čeprav lahko prenašate vsebino z aplikacijami Google Play, da lahko do njih dostopate brez interneta, se vsebine iz Google Play nikoli ne prikažejo v Prenosih.

# **Shranjevanje na kartici SD**

V večino telefonov Android One lahko vstavite kartice micro SD, če želite povečati pomnilniški prostor. Ta funkcija ni na voljo pri napravah Nexus.

Za več podrobnosti poglejte Namestitev in uporaba kartice micro SD.

# **Podpora uporabe dveh SIM kartic**

Če imate telefon Android One, lahko uporabljate dve SIM kartici: eno za mobilne podatke in eno za glasovne. Za več podrobnosti poglejte Dve SIM kartici.

## **Posnetki zaslona**

Za zajemanje posnetkov zaslona iz naprav Nexus:

- 1. Preverite, da je želena podoba prikazana na zaslonu.
- 2. Sočasno pritisnite gumba za Vklop in Znižaj glasnost.

Posnetek zaslona se samodejno shrani v Fotografije  $\bullet$  in ko bo na voljo, boste prejeli obvestilo. Dotaknite se obvestila ali odprite Fotografije in pojdite na **meni > Mape naprave > Posnetki zaslona**, če želite videti shranjene posnetke zaslona.

**NAMIG**: če želite posnetek zaslona preprosto deliti preko elektronske pošte, tekstovnega sporočila ali na drug način, izberite posnetek zaslona v Fotografijah  $\bullet$  in se dotaknite ikone Deli  $\leq$  na dnu. Za urejanje se dotaknite ikone Uredi  $\geq$ .

# **Tiskanje**

Z Android 6.0 lahko pregledate ali natisnete vsebino določenih zaslonov (kot so spletne strani, prikazane v brskalniku Chrome) s tiskalnikom, povezanim z istim Wi-Fi omrežjem kot vaša naprava Android.

Preden lahko začnete tiskati, morate namestiti storitev za tiskanje na vašo napravo. Za pregled storitev, ki so trenutno na voljo, pojdite na **Nastavitve**  $\Phi$  **> Sistem > Tiskanje**.

Odprete lahko storitve, ki so na voljo, jih vključite ali izključite, preverite, kateri tiskalniki so na voljo, dodate nove tiskalnike in prilagodite nastavitve storitev.

Za tiskanje dokumenta, kot je spletna stran v brskalniku Chrome:

- 1. Dotaknite se **meni > Tiskanje**.
- 2. V pogovornem oknu prilagodite nastavitve, kot je tiskalnik, kopije, postavitev dokumenta in drugo.
- 3. Dotaknite se ikone **Tiskanje** . Za več informacij poglejte Tiskanje iz vaše naprave.

# **6 Preizkusite nekatere aplikacije**

# **Play Store**

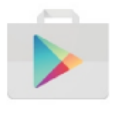

Google Play Store na enem mestu združuje vse vaše priljubljene aplikacije in igre, filme in TV nadaljevanke, knjige, glasbo ter novice in revije, tako so vam na voljo s katerekoli vaše naprave.

Za odpiranje aplikacije Play Store se dotaknite ikone Play Store

Če ste v preteklosti že nakupovali vsebine v Play Store, boste samodejno imeli dostop do te vsebine na katerikoli napravi Android – preverite le, da ste vpisani z istim uporabniškim računom, kot ste ga uporabili za nakup vsebine:

- 1. Odprite aplikacijo Play Store.
- 2. Dotaknite se **meni≡** zgoraj levo.

Tukaj lahko vidite trenutni račun ali preklopite na drugega, preverite vaše nakupljene aplikacije, seznam želja in drugo.

Za nastavitev izbire, brisanje zgodovine iskanja in vključitev uporabniškega nadzora, pojdite na **meni > Nastavitve**. Na primer, za filtriranje aplikacij glede na nivo zrelosti ali zahtevo za kodo PIN za nakup, se dotaknite možnosti **Starševski nadzor** ali **Zahtevaj avtentikacijo za nakup**.

Za pregled posodobitev pojdite na  $\text{meni} \equiv \text{Moje}$  aplikacije.

# **Podpora Google Play**

Za več podrobnosti o Google Play, vključno z možnostmi podpore za telefone in elektronsko pošto, poglejte Google Play center za pomoč.

# **Gmail**

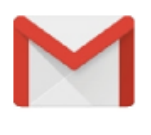

Aplikacijo Gmail uporabite za branje ali pisanje elektronske pošte s katerekoli mobilne naprave. Za odpiranje se dotaknite ikone Gmail ⊠ na Domačem ali zaslonu Vse aplikacije .

Gmail ni zgolj elektronska pošta. Z računom Gmail se lahko prijavite v vse aplikacije in storitve Google, vključno z naslednjimi in številnimi drugimi:

Google Now za prejemanje informacij, ki jih potrebujete ob pravem času

- Koledar
- Stiki, da sledite vašim stikom
- Google Drive za delo z dokumenti

Medtem ko berete sporočilo:

- Dotaknite se ikon na vrhu zaslona za arhiviranje **D**, brisanje **D** ali označevanje sporočil kot neprebranih . Poglejte v **meni** za premikanje, spreminjanje oznak, utišanje, tiskanje ali druge dejavnosti v elektronski pošti.
- Drsnite levo ali desno, če želite prebrati predhodni ali naslednji pogovor.

**NAMIG**: do vaše elektronske pošte lahko dostopate z drugih računov, kot je Microsoft Exchange, v Gmailu tako, da dodate račun v Gmail Nastavitvah.

Za več informacij poglejte Pomoč za Gmail.

# **Kamera**

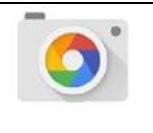

Aplikacija Kamera vam omogoča zajemanje običajnih in panoramskih fotografij, videov in brezmejne 360° fotografije, vključno s tem, kar je nad ali pod vami.

Za odpiranje Kamere:

- Na zaklenjenem zaslonu se dotaknite ikone Kamera **o** in potegnite od nje do spodnjega desnega kota.
- Na Domačem zaslonu se dotaknite ikone Kamera **.**

Ko prvič odprete Kamero, vas bo aplikacija mogoče vprašala, če želite, da si zapomni lokacije fotografij. To vam omogoča, da pripnete lokacijo določene fotografije z Google Zemljevidi.

Ko odprete Kamero, lahko izberete med različnimi načini kamere. Za pregled načinov drsnite od leve proti desni ali (na novejših telefonih Nexus) se dotaknite možnosti **meni** .

Ikona za Kamero **o** prikazuje način Kamere. Za zajem slike:

1. Označite predmet.

Če želite urediti natančne prilagoditve fokusa, glejte fokusni krog. Če želite fokusirati drug del slike, se ga dotaknite. Za približevanje potegnite narazen z dvema prstoma, za oddaljevanje potegnite skupaj z dvema prstoma.

2. Ko izginejo okvirčki fokusnega kroga, se dotaknite okroglega gumba za posnetek pod sliko.

3. Za pregled slike, ki se jo pravkar posneli, drsnite od desne proti levi. Za pregled drugih nedavno posnetih slik, drsnite večkrat od desne proti levi.

Za pregled shranjenih fotografij se dotaknite ikone Fotografije zgoraj desno.

4. Med gledanjem fotografije, se dotaknite ikone  $\leq$ , če jo želite deliti, ikone Uredi  $\geq$  za urejanje in ikone  $\Box$  za brisanje.

Za pregled drugih shranjenih slik večkrat drsnite od desne proti levi.

Na starejših napravah Nexus drsnite od leve proti desni za glavni zaslon kamere, če želite videti načine kamere.

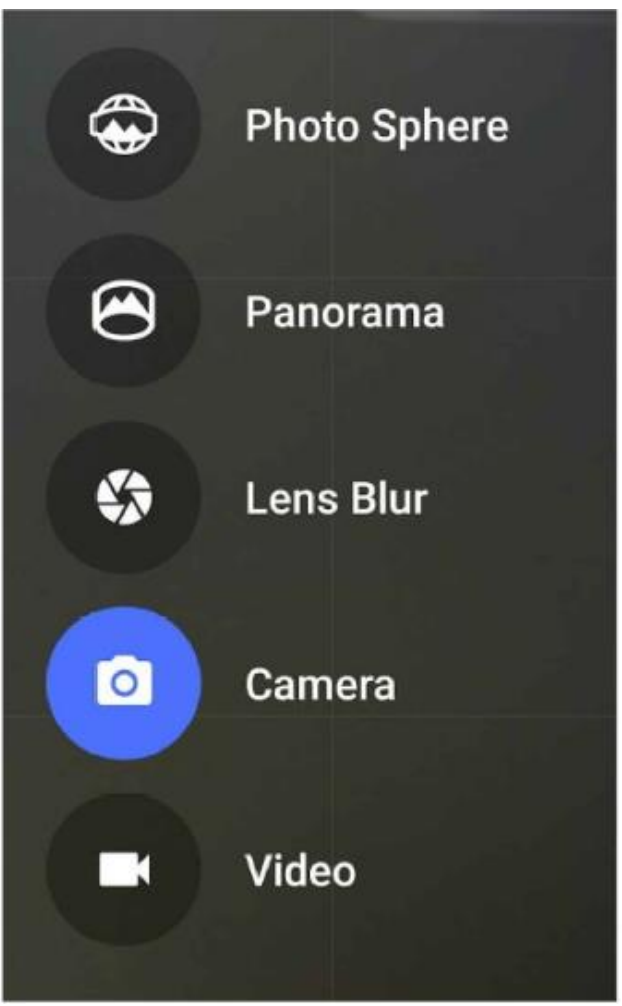

Na najnovejših napravah Nexus lahko drsnete od desne proti levi, da preklopite na Video način, in nato od leve proti desni, da ponovno preklopite na Kamero. Za pregled drugih načinov se dotaknite meni  $\equiv$  zgoraj levo v področju slike.

**––––––––––––––––––––––––––––––––––––––––––––––––––––––––––––––––––––**

#### **Foto sfera**

 Če želite zajeti 360° ali širokokotni posnetek, se premikajte ali nagibajte, dokler se krog v sredini zaslona ne premakne preko modre točke in posname tisti del slike. Nadalje se premikajte preko točk, dokler ne zaključite, nato se dotaknite kljukice  $\checkmark$  na dnu zaslona.

\_\_\_\_\_\_\_\_\_\_\_\_\_\_\_\_\_\_\_\_\_\_\_\_\_\_\_\_\_\_\_\_\_\_\_\_\_\_\_\_\_\_\_\_\_\_\_\_\_\_\_\_\_\_\_\_\_\_\_\_\_\_\_\_\_\_\_\_\_\_\_\_\_\_

#### **Panorama**

- Dotaknite se funkcije Panorama, če želite posneti panoramski posnetek.
- Najdite začetno točko, dotaknite se zaslonke, da zajamete prvo sliko v panorami.
- Za zajem nadaljnjih slik počasi sukajte telefon na mestu tako, da premikate ciljno ikono preko vsake sive točke, dokler ta ne postane modra.
- Nadaljujte s pomikanjem preko točk, dokler vse ne postanejo modre in zaključite vašo sliko. Nato se dotaknite kljukice  $\checkmark$  na dnu zaslona.

\_\_\_\_\_\_\_\_\_\_\_\_\_\_\_\_\_\_\_\_\_\_\_\_\_\_\_\_\_\_\_\_\_\_\_\_\_\_\_\_\_\_\_\_\_\_\_\_\_\_\_\_\_\_\_\_\_\_\_\_\_\_\_\_\_\_\_\_\_\_\_\_\_

#### **Zameglitev leče**

 Dotaknite se funkcije Zameglitev leče, nato počasi dvignite napravo tako, da sledite puščici.

\_\_\_\_\_\_\_\_\_\_\_\_\_\_\_\_\_\_\_\_\_\_\_\_\_\_\_\_\_\_\_\_\_\_\_\_\_\_\_\_\_\_\_\_\_\_\_\_\_\_\_\_\_\_\_\_\_\_\_\_\_\_\_\_\_\_\_\_\_\_\_\_\_

\_\_\_\_\_\_\_\_\_\_\_\_\_\_\_\_\_\_\_\_\_\_\_\_\_\_\_\_\_\_\_\_\_\_\_\_\_\_\_\_\_\_\_\_\_\_\_\_\_\_\_\_\_\_\_\_\_\_\_\_\_\_\_\_\_\_\_\_\_\_\_\_\_

#### **Kamera**

Dotaknite se funkcije Kamera za zajem običajnih fotografij.

#### **Video**

• Za pričetek snemanja se dotaknite gumba za video. Dotaknite se kvadratka , da zaključite snemanje.

Za spreminjanje nastavitev, kot je bliskavica  $\vec{v}$ , mreža  $\mathbb{H}$ , samodejni sprožilec  $\vec{\mathbb{O}}$  itd. se dotaknite treh pik spodaj desno v okvirčku slike.

**NAMIG**: HDR+, ki je na voljo na nekaterih napravah Nexus, samodejno zajame hitro serijo fotografij in jih združi, da vam ponudi najboljši možni posamezni posnetek. Za vklop funkcije HDR+ se dotaknite treh pik … spodaj desno na zaslonki in izberite **HDR+**. Ta funkcija je najbolj uporabna za prizore s svetlobo zadaj ali tiste z zelo svetlimi in zelo temnimi elementi.

Za več podrobnosti poglejte Pomoč Kamera.

# **Fotografije**

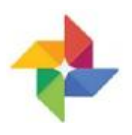

Aplikacija Fotografije vam omogoča neposreden dostop do vseh fotografij na vašem telefonu ali tablici in vsega, kar je sinhronizirano z vašo knjižnico Google Fotografije.

Med fotografijami lahko iščete karkoli. Za več podrobnosti poglejte Najdi ljudi, stvari in kraje v fotografijah.

Za odpiranje Fotografij iz:

- Aplikacije Kamera. Drsnite od desne proti levi.
- Zaslona Vse aplikacije. Dotaknite se ikone Fotografije .

Aplikacija Fotografije vam omogoči varnostno kopiranje vaših fotografij in videov, njihovo urejanje in deljenje. Izbirate lahko med dvema velikostma shranjevanja za varnostno kopiranje fotografij, in sicer Visoka kvaliteta in Original.

Če izberete **Visoko kvaliteto**, boste prejeli neomejen brezplačen pomnilnik za fotografije in videe, ki jih je mogoče zmanjšati glede na velikost ali resolucijo. Za več podrobnosti poglejte Izberite velikost pomnilnika.

Za več podrobnosti poglejte Pomoč Fotografije.

# **Stiki**

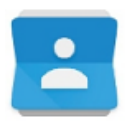

Aplikacija **Stiki** vam omogoča hiter dostop do vseh vaših shranjenih stikov. Če jo želite odpreti, se dotaknite ikone **Stiki** na Domačem ali zaslonu Vse aplikacije.

Ko prvič vključite vašo napravo in se prijavite z Google računom, se obstoječi stiki s tega računa sinhronizirajo z aplikacijo Stiki. Po tem se stiki vedno samodejno sinhronizirajo z vašimi različnimi napravami ali spletnim brskalnikom.

Če uporabljate Exchange, lahko sinhronizirate tudi tiste informacije o stikih z aplikacijo **Stiki**.

Vse informacije iz **Stikov** so na voljo v Gmailu, Hangouts (Druženje) in drugih aplikacijah. Ko dodajate stike iz drugih virov, se samodejno sinhronizirajo z aplikacijo povsod, kamor jih potrebujete.

Ko odprete aplikacijo **Stiki**, lahko:

**Pregledujete vse ali priljubljene stike**. Izberite na vrhu zaslona.

- **• Dodajate stike**. Dotaknite se ikone Dodaj stik **.**
- **Pogledate podrobnosti**. Dotaknite se imena za pregled podrobnosti stika ali skupine.
- **•** Delite stik ali postavi pogosto uporabljen stik na Domači zaslon. Dotaknite se meni .
- Urejate podrobnosti. Med pregledovanjem stika se dotaknite Uredi na zaslonu zgoraj, če želite urediti informacije o stiku.
- **Spreminjate nastavitve**: Med pregledovanjem zaslona z glavnim seznamom se dotaknite možnosti meni za uvoz ali izvoz stikov, izberite možnosti zaslona in dodajte ali urejajte račune.

Za več informacij poglejte Pomoč Stiki.

# **Hangouts (Druženje)**

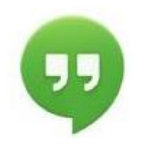

Z aplikacijo Hangouts lahko opravite video klice z vsemi, ki imajo Google račun. Z drugimi lahko delite fotografije in vašo lokacijo. Na nekaterih napravah Nexus je Hangouts vaša privzeta aplikacija za sporočanje.

Za več informacij o uporabi Hangouts (Druženje) poglejte Pomoč Hangouts.

# **Koledar**

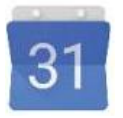

Uporabite aplikacijo Koledar za pregled ali urejanje vašega urnika. Za odpiranje se dotaknite funkcije Koledar na Domačem ali zaslonu Vse aplikacije.

Ko prvič urejate nastavitve v vaši napravi Android, jo lahko prilagodite, da uporablja Google račun (kot je Gmail). Ko prvič odprete aplikacijo Koledar na vašem telefonu ali tablici, bo prikazala vse obstoječe dogodke v koledarju za ta Google račun na spletu.

Ko urejate dogodke, se ti samodejno sinhronizirajo povsod, kamor jih potrebujete.

Za spreminjanje pogleda Koledarja, se dotaknite **meni ≡** in izberite **Urnik, Dan, Teden** ali **Mesec**.

Za pošiljanje elektronskega sporočila vsem, ki so povabljeni na dogodek, imate na voljo dve možnosti:

- Kadarkoli odprite dogodek iz aplikacije Koledar in se dotaknite funkcije **Piši gostom**. Na voljo imate seznam hitrih odgovorov ali napišete lastnega.
- Ko se tik pred začetkom sestanka pojavi obvestilo o dogodku, povlecite navzdol vrstico z obvestili. Nato po potrebi drsnite z uporabo enega prsta, da razširite obvestilo, in se dotaknite možnosti **Piši gostom**.

Za več informacij poglejte Pomoč Koledar.

# **FM Radio**

Če imate telefon Android One, lahko poslušate ali posnamete FM radio postaje z vašo aplikacijo FM Radio . Za uporabo aplikacije FM Radio:

- 1. Priključite slušalke v vašo napravo. Delujejo kot radijska antena.
- 2. Odprite aplikacijo FM Radio.
- 3. Radio bo začel predvajati postajo, ki je na zaslonu. Radio lahko poslušate tudi, ko želite uporabiti drugo aplikacijo ali ko vaš zaslon preklopi v spanje tako, da se dotaknete gumba Domov. Radio bo predvajal, dokler ga ne izključite.

Za več informacij poglejte Poslušaj in posnemi FM radio postaje.

# **7 Dostopnost**

Za uporabo možnosti dostopnosti odprite **Nastavitve > Sistem > Dostopnost**.

Za pregled podrobnih informacij o nastavitvi teh možnosti poglejte Android Dostopnost. Tukaj je navedenih nekaj možnosti za slabovidne ljudi:

**TalkBack** je Googlov bralnik zaslona, ki je vgrajen v vaš telefon ali tablico Android. Uporablja govorjene povratne informacije, da opisuje dogodke, kot so obvestila, ter rezultate vaših dejanj, kot je odpiranje aplikacij. Ko je TalkBack vključen, morate dvakrat tapniti, če želite izbrati določen element. Nastavitve TalkBack vam omogočajo nadzor narave TalkBack govora, povratnih informacij in raziskovanja z dotikom.

**Napisi**: na vaši napravi lahko vključite napise in določite jezik, velikost besedila in stil. Za nekatere aplikacije je potrebno individualno vključiti napise.

**Raziskovanje z dotikom** je sistemska funkcija, ki deluje v povezavi s funkcijo TalkBack in vam omogoča, da se dotikate zaslona vaše naprave in preko govorjene povratne informacije slišite, kaj se nahaja pod vašim prstom. Ta funkcija je še posebno v pomoč slabovidnim ali slepim uporabnikom. V nastavitvah TalkBack lahko spreminjate nastavitve Raziskovanja z dotikom, kot je upravljanje gibov in kako naj se pomikajo seznami.

**Sistemske in prikazne** možnosti vključujejo povečavo velikosti besedila, spreminjanje hitrosti govorjenega teksta, obračanje barv, popravljanje barv in visoko kontrastno besedilo.

Lahko poizkusite tudi gibe povečevanja, ki vam omogočajo povečanje in zmanjšanje kot tudi začasno povečavo elementov, ki so pod vašim prstom. Če želite poizkusiti gibe povečevanja, pojdite na **Nastavitve > Sistem > Dostopnost > Gibi povečevanja**.

# **8 Android na urah, televizijah in v avtomobilih**

# **Android Wear**

Ure Android Wear vam pomagajo ostati v trendu in povezani tako, da vam na prvi pogled nudijo uporabne informacije. Preverite svoj koledar ali hitro odgovorite na sporočila s pomočjo vaše ure, čeprav telefona nimate pri roki. Prejmite uporabne nasvete iz Google Now samodejno preko celega dne, vključno z informacijami o prometu, stanju vašega poleta ali vremenskimi napovedmi. Nastavite cilje telovadbe in prejmite dnevne in tedenske preglede vašega napredka. Veliko število številčnic in aplikacij v Google Play vam pomaga prilagoditi videz in funkcije vaše ure. Izbirate lahko iz pestre izbire ur in paskov znamk Asus, Huawei, LG, Motorola, Samsung, Sony in drugih proizvajalcev.

Za več informacij obiščite spletno stran android.com/wear.

# **Android TV**

Nexus Player (trenutno na voljo na Google Play) in drugi vmesniki (set-top box) ter televizije, ki bodo na trgu v letu 2015, vam omogočajo gledanje vseh Google Play filmov in TV vsebin z uporabo Android TV. Aplikacija daljinski upravljalnik Android TV podpira glasovno iskanje in tipkovnico na zaslonu, s čimer lahko popolnoma upravljate vašo televizijo preko telefona ali tablice. Brskate lahko tudi med personaliziranimi predlogi za vsebino iz Google Play, YouTube in vaših aplikacij. Glas lahko uporabite, da hitro najdete iskano vsebino: recite »Back to the future« (Nazaj v prihodnost), »Oscar nominated movies from 2014« (Filmi, nominirani za nagrado oskar v letu 2014) ali »Brad Pitt movies« (Filmi, v katerih nastopa Brad Pitt), Android TV pa bo opravil iskanje.

Za več informacij obiščite spletno stran android.com/tv.

# **Android Avto**

Android Avto vam omogoča prikaz navigacije, glasbe, stikov in sporočil iz vašega telefona na vgrajen zaslon avtomobila, združljivega s to funkcijo. S preprostim vmesnikom, vgrajenimi kontrolnimi gumbi na volanu in zmogljivimi novimi glasovnimi dejanji je oblikovan tako, da zmanjša motnje in lahko ostanete osredotočeni na cesto. Preprosto je prejeti navodila za pot z brezplačno glasovno navigacijo preko Google Zemljevidov, aktualnimi informacijami o prometu, vodenje po voznih pasovih in še veliko več.

Za več informacij obiščite spletno stran android.com/auto.